## 武汉理工大学研究生复试缴费

# 用户指南

第一步:登录系统

http://cwsf.whut.edu.cn/slogin.html

进入"校内用户"(如:图 1 所示),输入平台账号密码登录(账 号为身份证号,密码为 123456)(如:图 2 所示)。若以前已经使 用过该平台缴过复试费的,请使用已有密码登录,若忘记密码或登录 失败,请使用"忘记密码"进行密码重置(如:图 3 所示)。

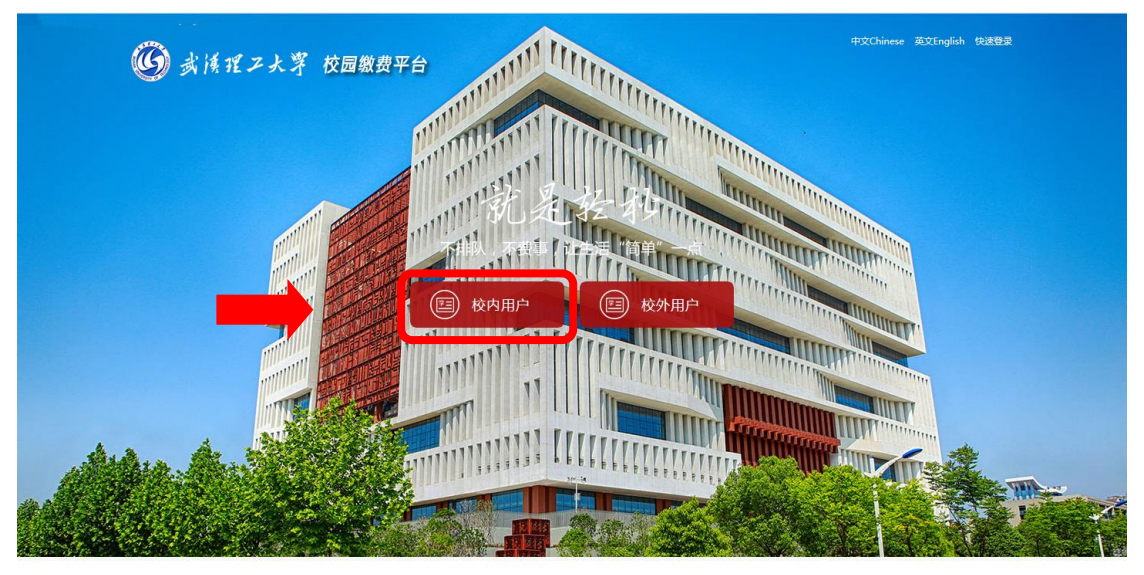

图 1

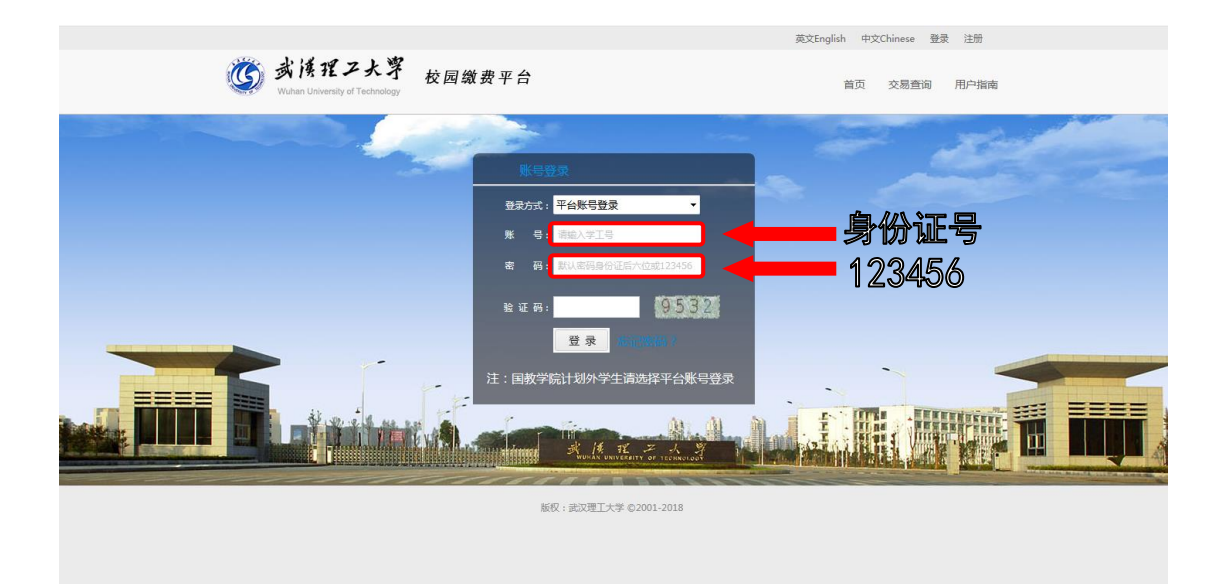

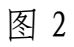

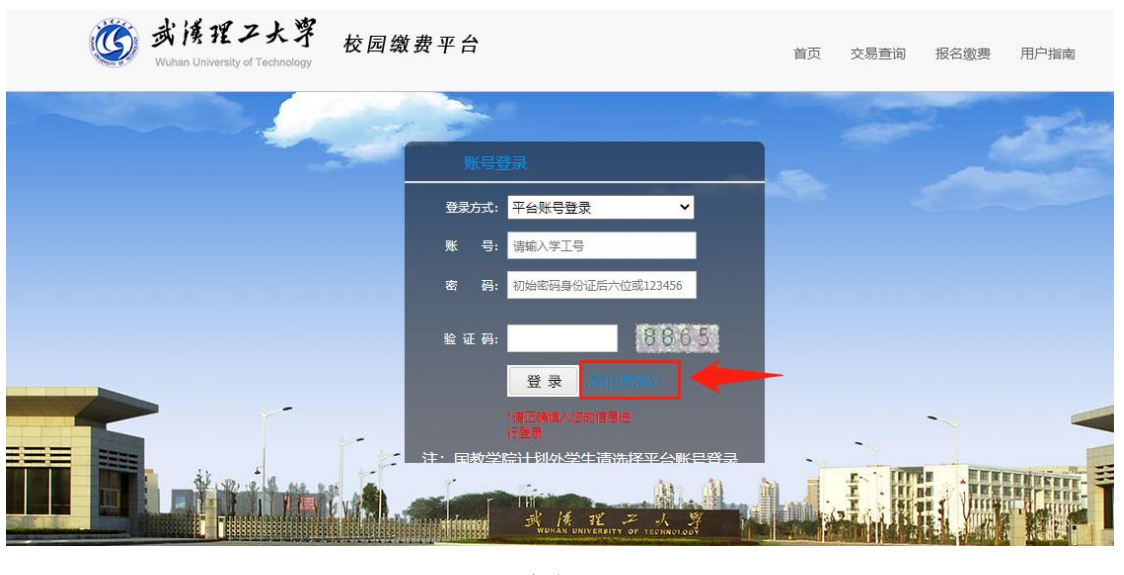

图 3

#### 第二步:选择缴费项目

用户登录成功后,在支付业务中选择相应的缴费项目(如:图 4 所示)。

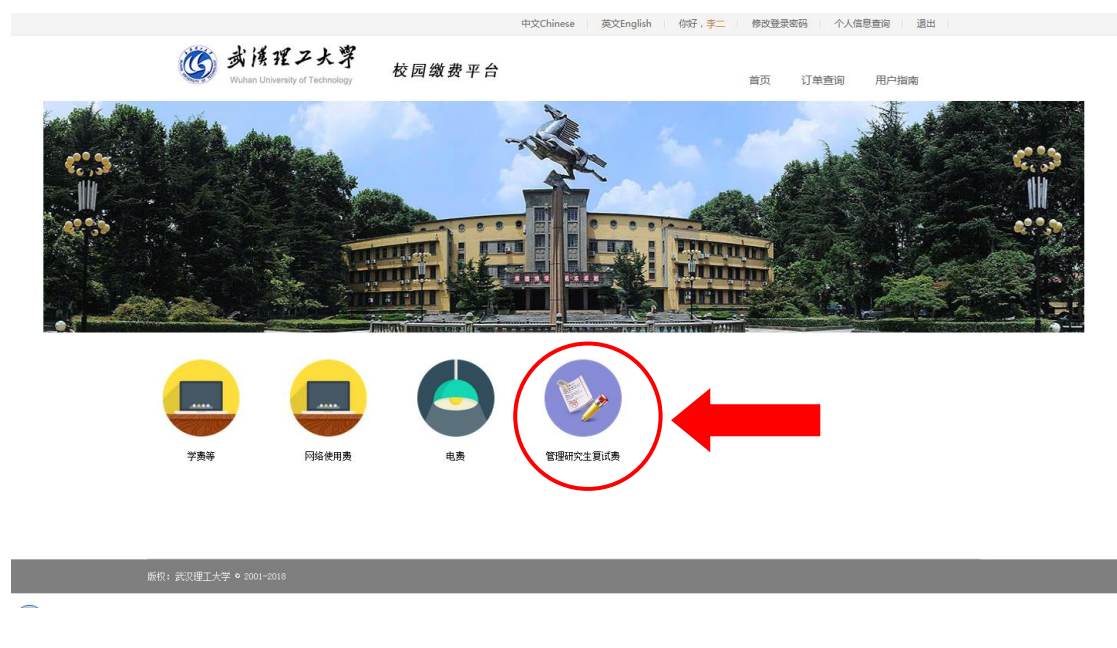

图 4

### 第三步:信息补全

补全个人信息并提交,成功后返回首页(如图 5、6、7 所示)。

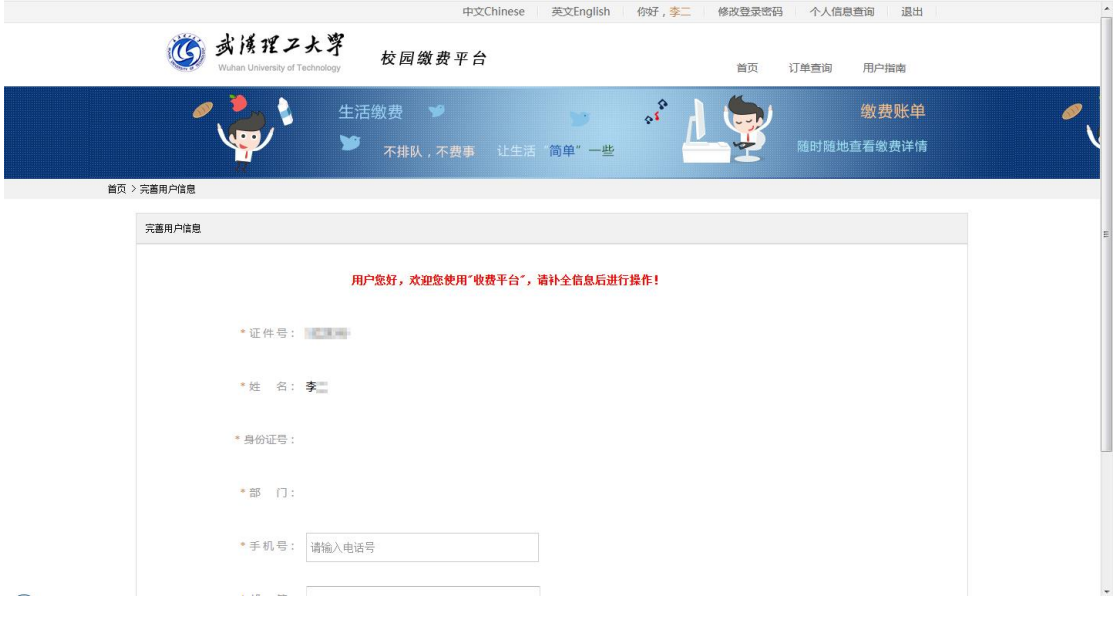

图 5

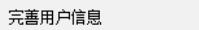

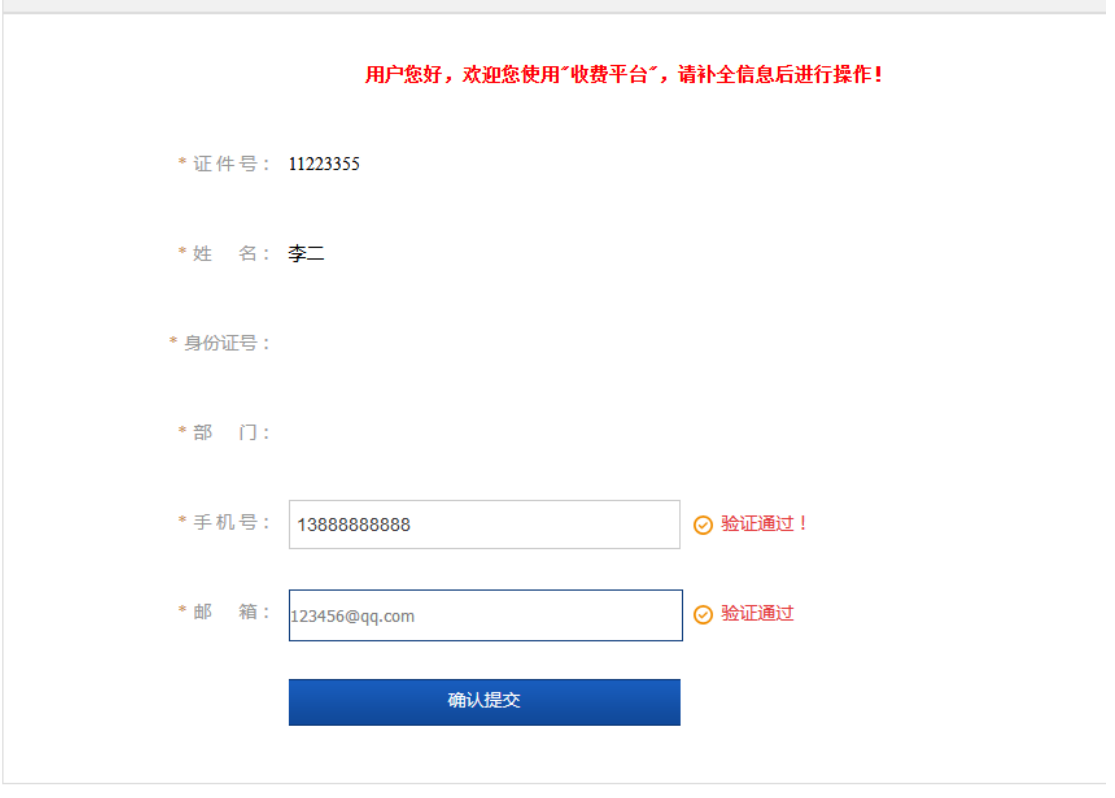

图 6

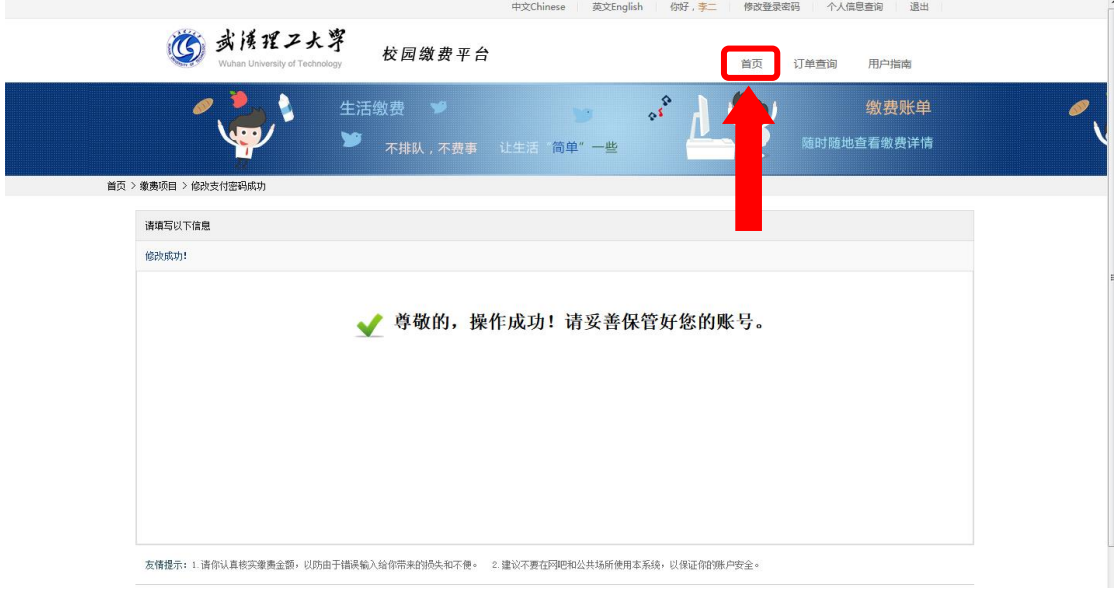

图 7

## 第四部:结算

核对自己的项目缴费金额等信息,进行结算(如:图 8、图 9 所 示)。

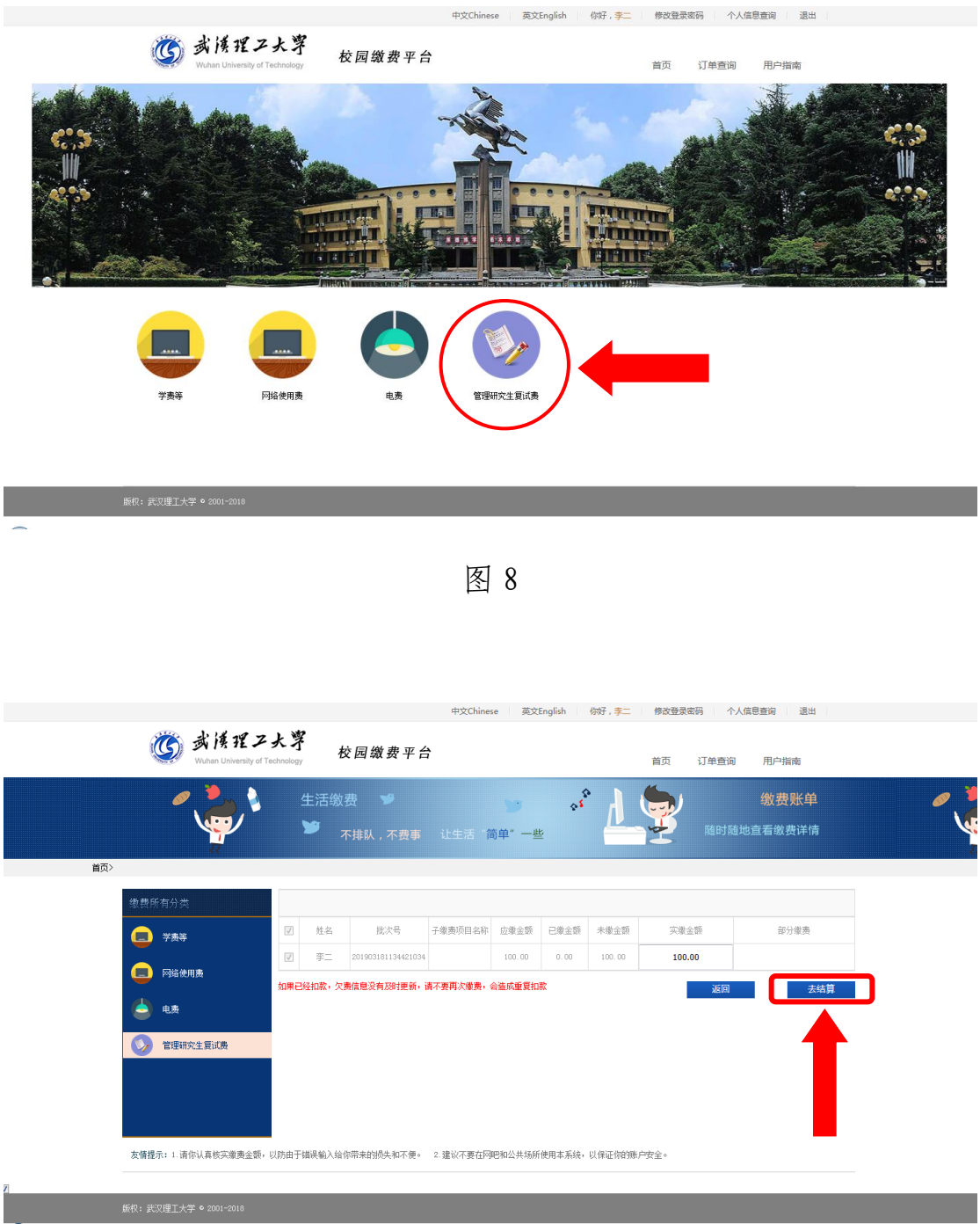

图 9

第五步:支付

支付方式以扫码支付为例,支付方式选择扫码支付,点击"立即 支付"会跳转到支付页面(如:图 10 所示)。

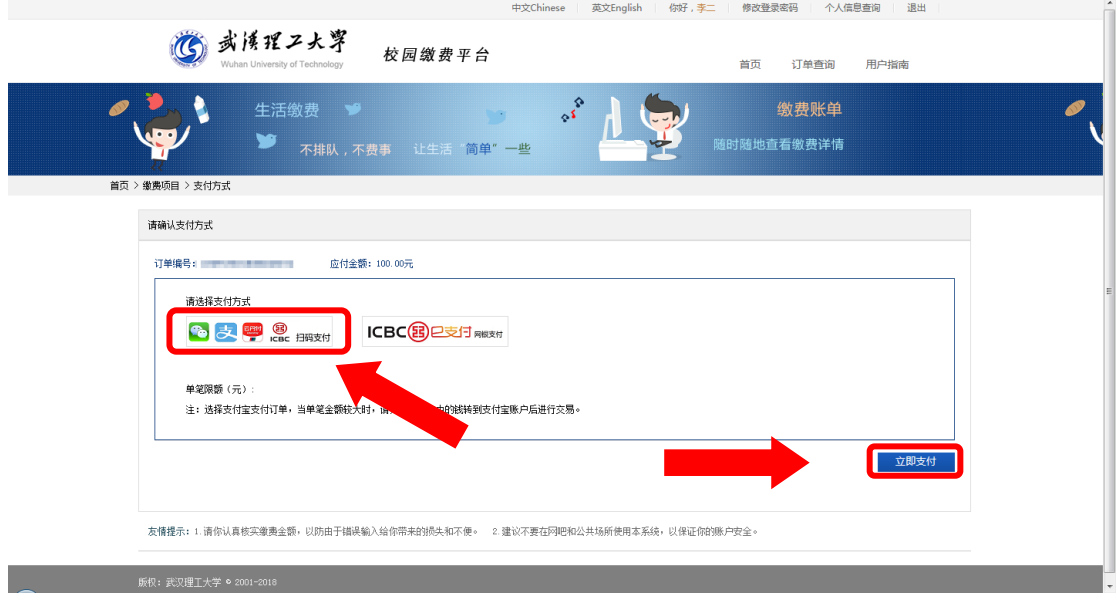

图 10

此时会生成二维码,请使用用手机支付宝、微信、银联云闪付、 工商银行旗下 APP 扫描二维码进行支付(如:图 11 所示)。

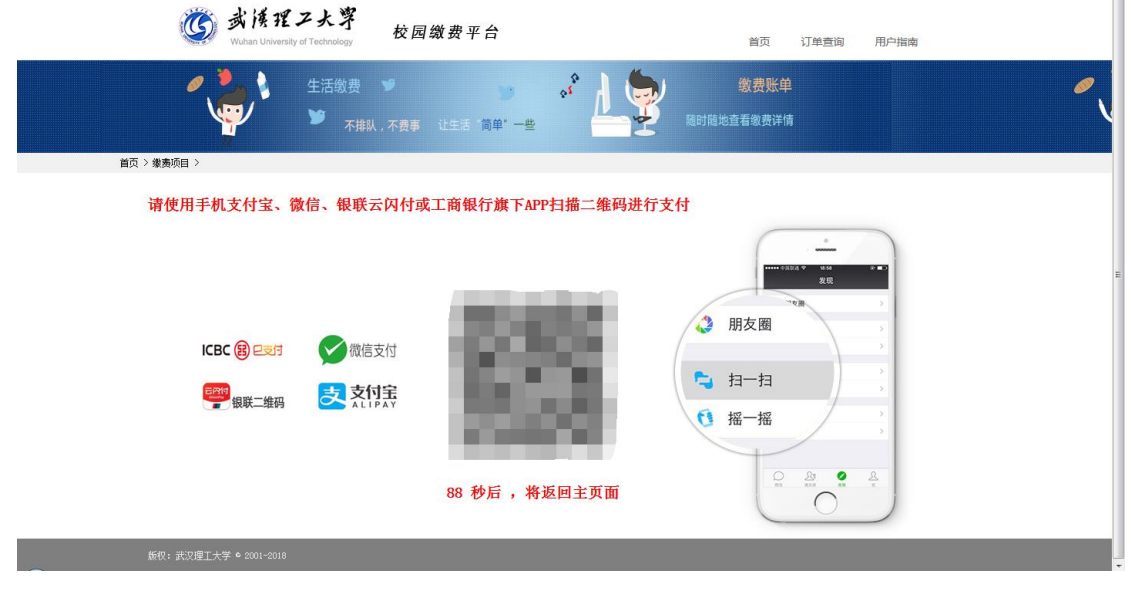

图 11

第六步:订单查询

支付成功后,可在"订单查询"中查询支付的订单(如:图 12 所示)。

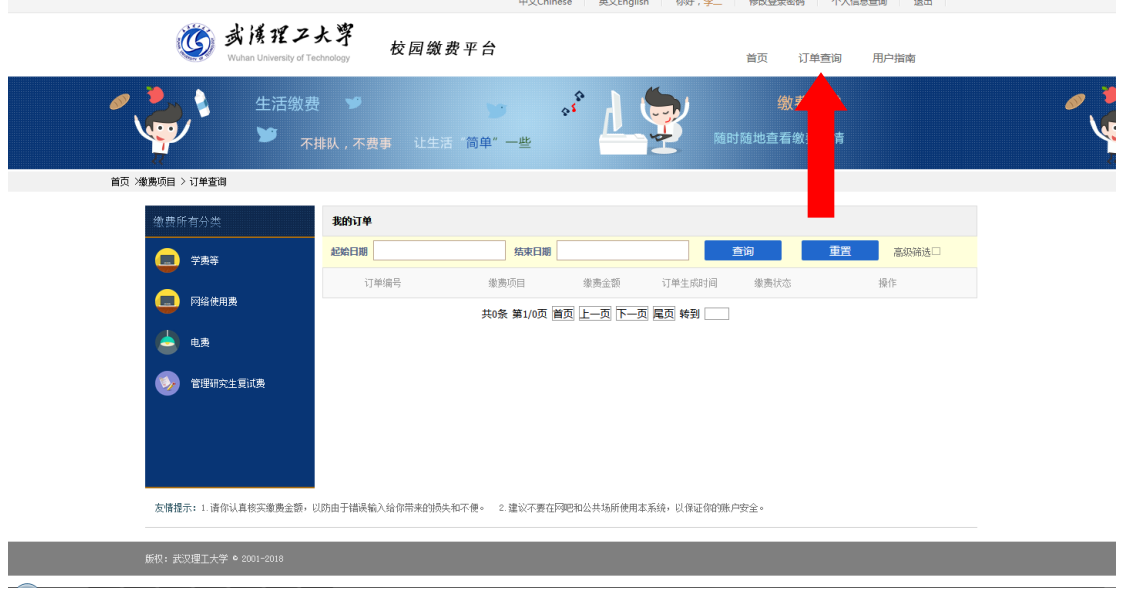

图